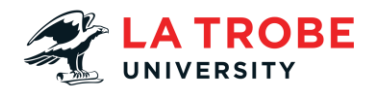

## **How To Download and Sign into Zoom Transcript**

In this video we're going to take you through how to download Zoom onto your device and how to sign in to your La Trobe account through Zoom.

So, on our La Trobe website we're going to head to La Trobe students and we're going to scroll down to under our popular links section and click help and support.

This is going to take us to a page where we're going to click Student IT Support "find out more" and then we're just going to scroll down to the bottom of this page and select Zoom.

Once this is loaded, we can scroll down a bit, and we can see the download link. So, lets click that one.

And this is going to take us to the Zoom website where we're going to be able to download Zoom.

So, there's the desktop client which we are going to select download.

Now this will appear differently depending if you have a Windows or a Mac computer but the file should be found in your downloads.

Which should once clicked will open to initialize the downloading process.

Now once this pops up we can set it up to whether or not we want it to automatically update.

And now we have the Zoom sign in section. So we're going to go ahead and click sign in.

Click the small key that says SSO.

Enter the word "latrobe" all lowercase all one word as our domain and click continue.

This is going to take us to our normal sign in page so you can just use your normal La Trobe details to ensure Zoom is signed into your La Trobe account.

Now that this is signed in it's just going to load and prompt you to open Zoom again and this is going to have you now signed in to Zoom with your La Trobe student account.

We hope you've found this video helpful. If you do have any other issues with logging into Zoom please contact us on our details listed below.